### **Course: Introduction to SimpleK Web**

**Audience: Authorized Key Clerks at McMaster University**

**(**https://facilities.mcmaster.ca/app/uploads/2018/10/KeyclerkAuthorization.pdf)

**Learning Objective: Familiarize the user with the SimpleK Web Key Management System**

----------------------------------------------------------------------------------------------------------------------------------------------------------------

#### **Learning Exercise: Changing your Password**

Steps:

- 1. Log into the SimpleK Web application at <http://skweb.services.mcmaster.ca/simplek/> using the username and password provided to you (please emai[l keys@mcmaster.ca](mailto:keys@mcmaster.ca) if you have not received your login information).
- 2. Click on your username in the top right corner to display the Configuration menu. Click Configuration.

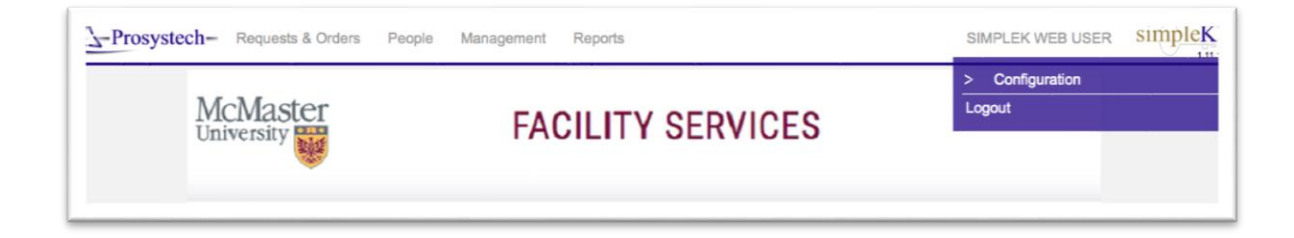

3. Enter your old password in the first box. Enter your new password in the second and third boxes using a minimum of 8 characters (at least one upper case, one lower case, and one special character or number). Click Change Password.

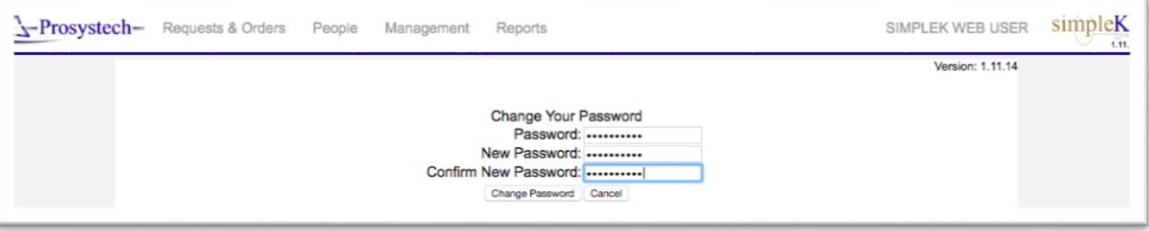

- 4. Click continue to return to Main Menu.
- 5. Your password has been changed.

# **Learning Exercise: Submit a Key Request**

Steps:

- 1. Log into the SimpleK Web application at <http://skweb.services.mcmaster.ca/simplek/> using the username and password provided to you (please emai[l keys@mcmaster.ca](mailto:keys@mcmaster.ca) if you have not received your login information).
- 2. Click on Requests & Orders on the top left corner of the page.
- 3. Click on New Key Request to open the key request form.

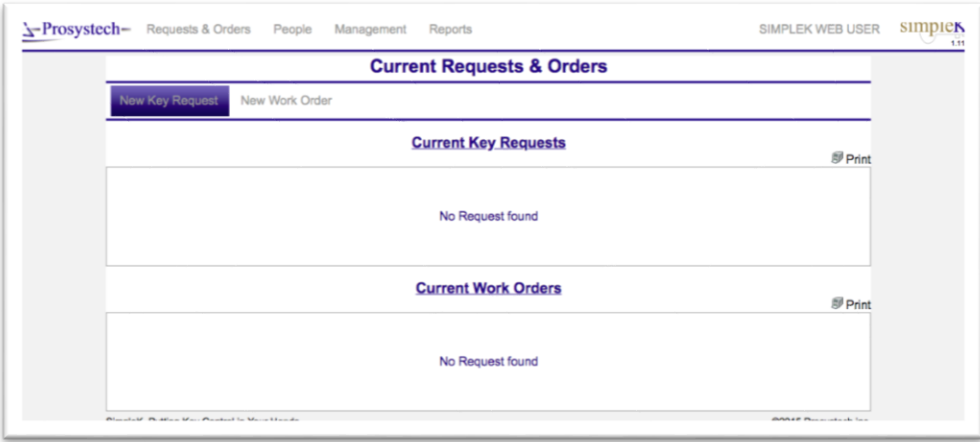

- 4. The current user will be displayed in the Requester field.
- 5. Enter the Key Holder. The Key Holder is the authorized key clerk for the area (usually the same as the Requester). Begin typing the name of the Key Holder until it appears in the drop-down list. Select the Key Holder name from the drop-down list.
- 6. Enter a Reason Code for the request.
	- a. Broken Key Key is already issued to holder and requires a replacement. Add notes in the Notes section to provide the Key Stamp ID from the broken key.
	- b. New Key A new key is required.
	- c. Recut Key was delivered to holder but is defective. Add notes in the Notes section to describe the problem in detail.
- 7. Enter a chargeback Chart Field string in the Account Number field including Business Unit, Fund, Account Number, Department ID and Program Code. Please ensure the number is entered in this order. A fee will be charged per key as identified in the current Key Control Policy [\(https://facilities.mcmaster.ca/app/uploads/2018/10/Key-Control-Policy.pdf\)](https://facilities.mcmaster.ca/app/uploads/2018/10/Key-Control-Policy.pdf).
- 8. Keys can be requested by Key ID code, by Location, or by both Code and Location.
- 9. If you are the Key Holder for all keys in your department, you will likely see messages warning that you have already been assigned the requested key. You can click OK and proceed to ignore this warning.

10. To request a key by Key ID Code, enter the Code in the Key field and press Enter. If you are authorized to receive this key it will appear in the form as the first requested key. Change the quantity as required. If the key does not appear, this indicates you have entered an invalid key code or a key code for which you are not authorized.

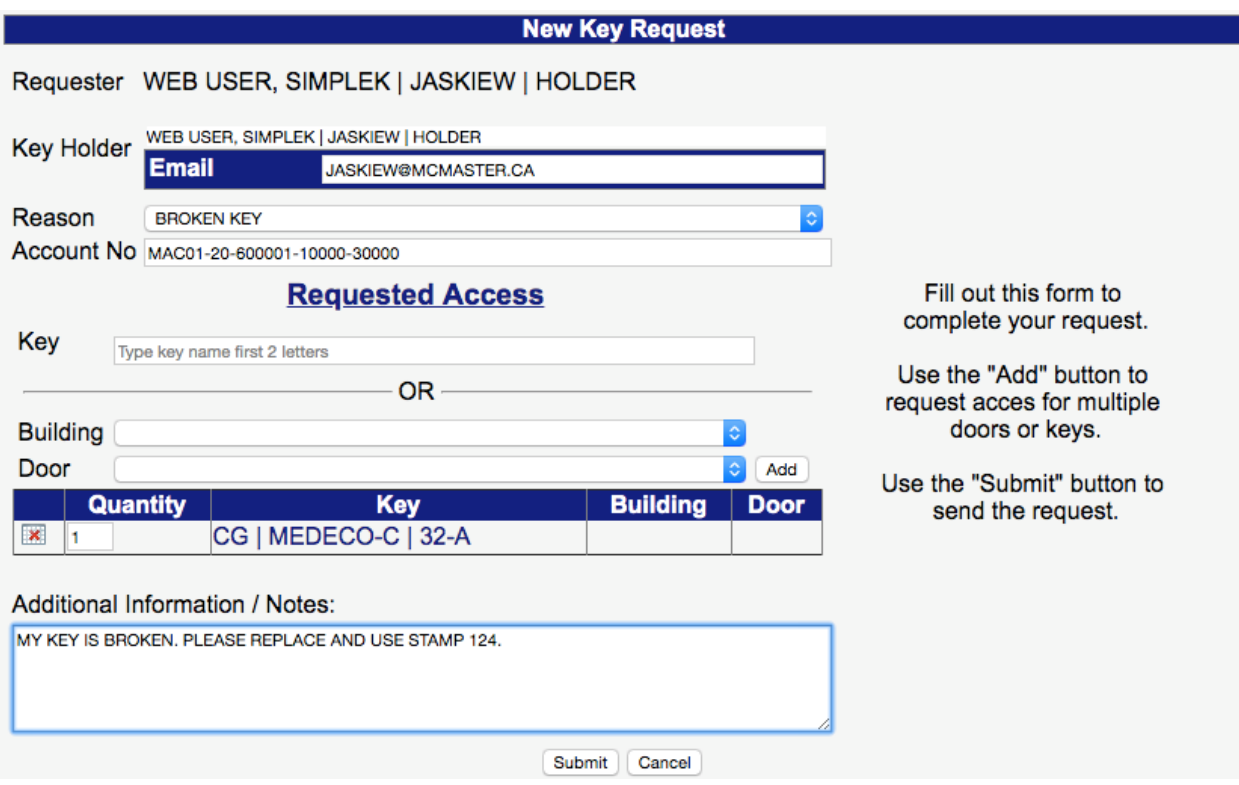

- 11. To request a key by location, select the building and door location and click the Add button. The key will display in the list of requested keys. Change the quantity as required.
- 12. Additional Information/Notes: Add any additional notes or details pertaining to the requested keys. If you are requesting a replacement key, please indicate the full Key ID Code (alpha-numeric code, e.g. AB123) and Stamp Number (numeric code, e.g. 2) of the key.

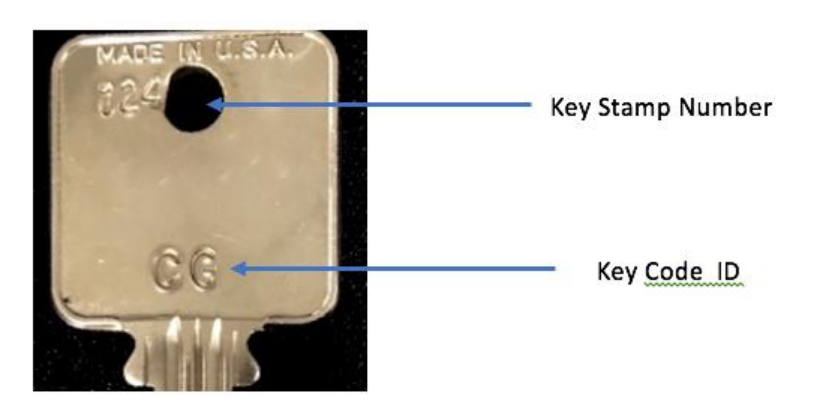

13. Click Submit. The Key Request is now created.

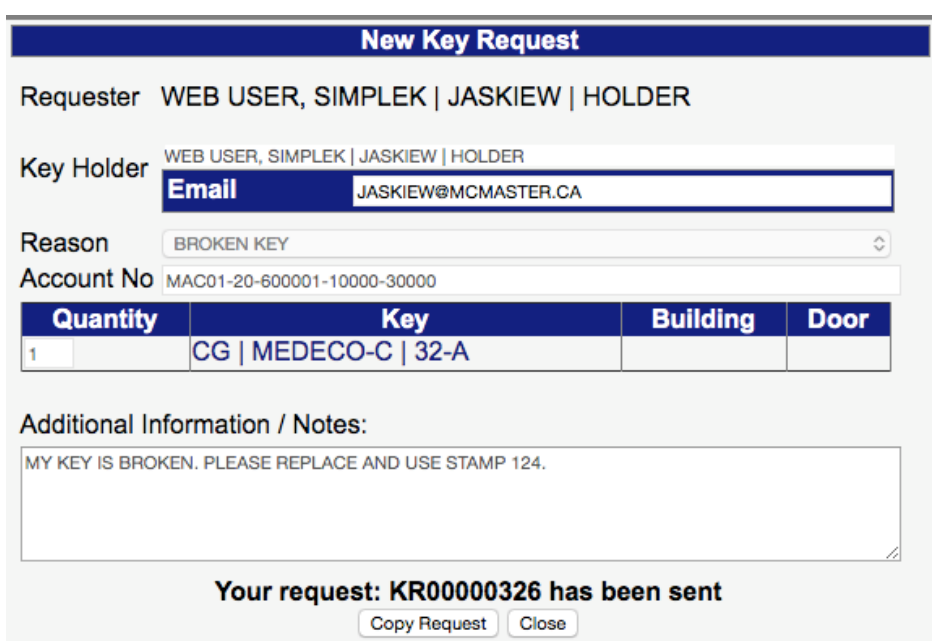

# **Learning Exercise: View an Active Key Request**

# **Steps:**

- 1. Log into SimpleK Web Application at:<http://skweb.services.mcmaster.ca/simplek/> using the user name and password provided to you (please emai[l keys@mcmaster.ca](mailto:keys@mcmaster.ca) if you have not received your login information).
- 2. Your active key requests will show under 'Current Key Requests' where you can view the current status of the request and the 'Expected By' date.
- 3. Click on the Key Request number to view details and any additional comments added by the Facilities Key Administrator. Click 'Close' to return to your list of active Key Requests.

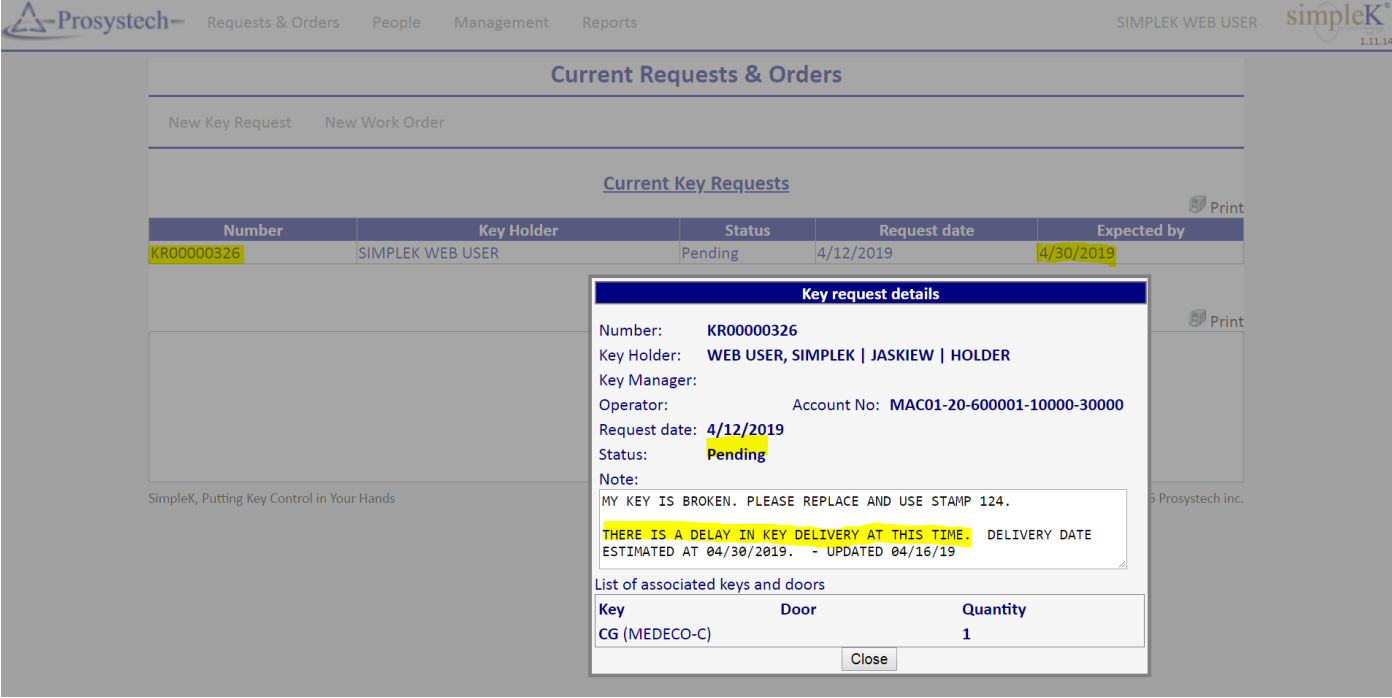

4. For additional information on your key request, please email [keys@mcmaster.ca](mailto:keys@mcmaster.ca) or call extension 24490.